# **Przemieszczanie, Skalowanie, Obracanie...**

Jeśli już utworzyliśmy bryłę to jak ją zmniejszyć, przesunąć lub obrócić? Ta część ma na celu przybliżenie tych podstawowych spraw.

### **Przesuwanie obiektu**

- 1. Aby przesunąć wybraną figurę musimy wcisnąć przycisk "Select and Move"  $\overline{\mathcal{F}}$ na górnym panelu narzędzi lub klikamy prawym klawiszem myszy na obiekcie i z menu kontekstowego wybieramy "Move".
- 2. Klikamy na obiekt, który chcemy przesunąć w obojętnym widoku.
- 3. Pokazują nam się trzy strzałki X, Y i Z, aby przesunąć obiekt wzdłuż wybranej osi ciągniemy za nią.

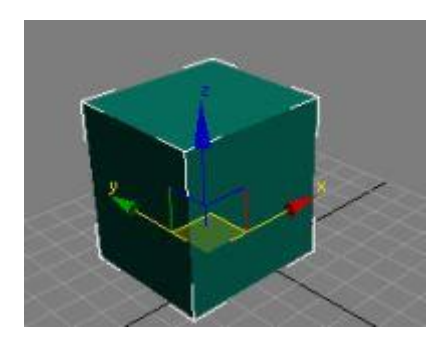

4. Aby wyłączyć przesuwanie naciskamy "Select Object" (górny panel narzędzi) lub klikamy prawym klawiszem myszy na obiekcie i z menu kontekstowego wybieramy "Select".

#### **Wskazówki:**

Aby przesunąć obiekt naraz wzdłuż dwóch osi ciągniemy za żółty kwadracik pomiędzy nimi.

Aby dokładniej przesunąć obiekt można kliknąć prawym przyciskiem myszy na "Select and Move" (górny panel narzędzi) i wpisać dokładne położenie.

# **Obracanie obiektu**

- 1. Aby obrócić wybrany obiekt musimy wcisnąć przycisk "Select and Rotate" (górny panel narzędzi) na górnym panelu narzędzi lub klikamy prawym klawiszem myszy na obiekcie i z menu kontekstowego wybieramy "Rotate".
- 2. Klikamy na obiekt, który chcemy przesunąć w obojętnym widoku.
- 3. Pokazują nam się trzy okręgi, aby obrócić obiekt wzdłuż wybranej osi ciągniemy za dany okręg. Pokażą się nam stopnie nachylenia do płaszczyzny.

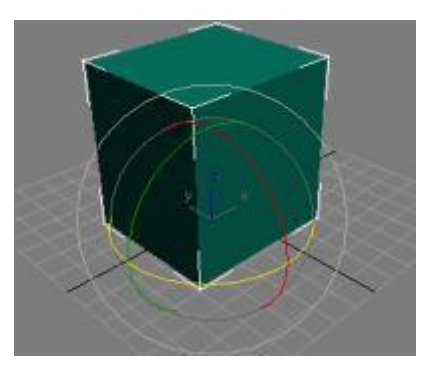

4. Aby wyłączyć obracanie naciskamy "Select Object"  $\mathbb{Q}$  (górny panel narzędzi) lub klikamy prawym klawiszem myszy na obiekcie i z menu kontekstowego wybieramy "Select".

#### **Wskazówki:**

Aby swobodnie obrócić obiekt należy najechać pomiędzy zielony, czerwony i niebieski okrąg (zrobi się on szary), przytrzymać klawisz myszy i ruszać kursorem.

Aby dokładniej obrócić obiekt można kliknąć prawym przyciskiem myszy na "Select and Rotate" (górny panel narzędzi) i wpisać dokładne nachylenie w stopniach odnośnie płaszczyzny.

### **Skalowanie (zmiana rozmiaru) obiektu**

- 1. Aby zmienić rozmiar wybranego obiektu musimy wcisnąć przycisk "Select and Uniform Skale" (górny panel narzędzi) na górnym panelu narzędzi lub klikamy prawym klawiszem myszy na obiekcie i z menu kontekstowego wybieramy "Skale".
- 2. Klikamy na obiekt, który chcemy przesunąć w obojętnym widoku.
- 3. Pokazują nam się trzy linie X, Y i Z, aby zmienić rozmiar obiektu wzdłuż wybranej osi ciągniemy za daną linie.

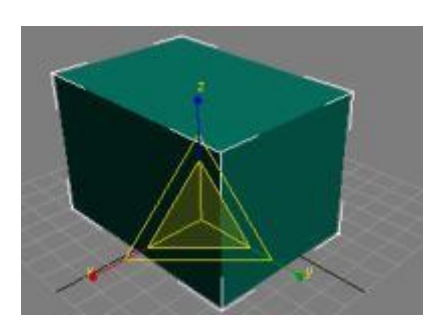

4. Aby wyłączyć przesuwanie naciskamy "Select Object"  $\mathbb{R}$  (górny panel narzędzi) lub klikamy prawym klawiszem myszy na obiekcie i z menu kontekstowego wybieramy "Select".

#### **Wskazówki:**

Aby zmienić rozmiar wzdłuż dwóch osi najeżdżamy pomiędzy nie.

Aby zmienić rozmiar wzdłuż wszystkich osi najedĽmy na miejsce przecięcia osi X,Y i Z.

Aby dokładniej zmienić rozmiar obiektu można kliknąć prawym przyciskiem myszy na "Select and Uniform Skale" (górny panel narzędzi) i wpisać dokładne wymiary.

## **Przybliżenie sceny**

Aby przybliżyć cały widok należy wybrać "Zoom" <sup>Q</sup> (prawy dolny róg programu) i przeciągać kursorem po widoku lub zaznaczyć wybrany widok i kręcić scrollem na myszce.

Aby przybliżyć wszystkie widoki naraz trzeba wybrać "Zoom All"  $\mathbb{F}_i$  przeciągać widok.

#### **Przesuwanie widoku**

Aby przesunąć widok wybieramy "Pan view" (prawy dolny róg programu) i przesuwamy po wybranym widoku.

### **Obracanie widoku**

Aby obrócić wybrany widok klikamy na "Arc Rotate" (prawy dolny róg programu) i ciągniemy za jeden z czterech punktów lub najeżdżamy na środek i swobodnie obracamy.

Jeśli chcemy wybrany widok zmaksymalizować, zaznaczamy go a nastepnie klikamy na "Maximize vieport Toggle" (prawy dolny róg programu). Żeby powrócić do dawnego widoku ponownie naciskamy "Maximize vieport Toggle".